### **Windows Outlook Express** ■新規設定方法

※設定には、当社の「電子メールアドレス設定書」が必要ですので、あらかじめご用意ください。 お手元にない方は、OCTVまでご連絡ください。

【1】

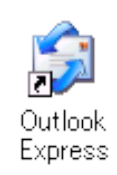

- OutlookExpressを起動します。
- 注) 初めてOutlook Expressを起動した場合は、

【4】の画面が表示されますので、 【4】に進んでください。

### 【2】

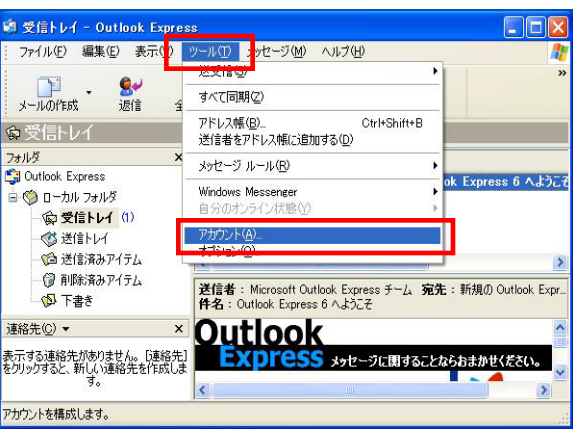

メニューバーから、 [ツール]-[アカウント]を選択します。

# 【3】

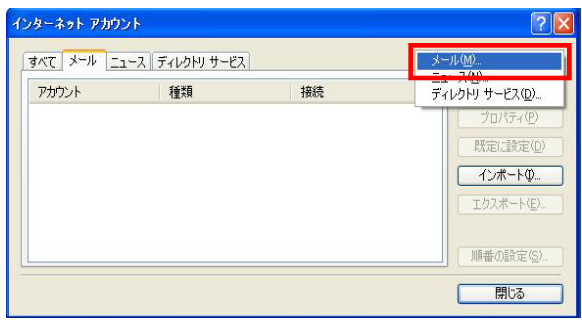

[インターネットアカウント]画面が表示されます。

右のボタンから、 [追加] - [メール]を選択します。

# 【4】

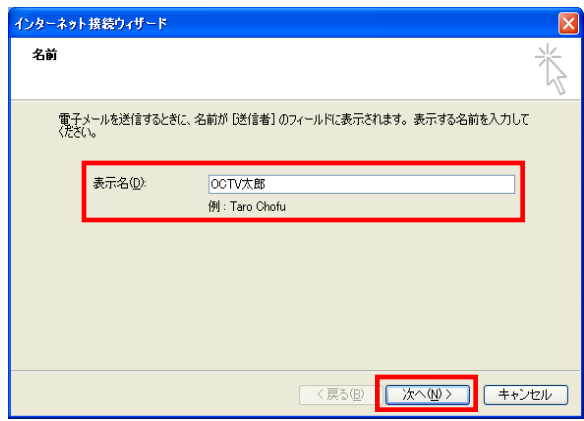

[インターネット接続ウィザード]画面が表示されます。

【表示名】 自由に入力して下さい。 ここで入力した内容が送信メールの送信者として 表示されます。

例:OCTV太郎

[次へ]で進みます

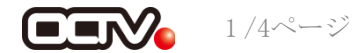

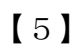

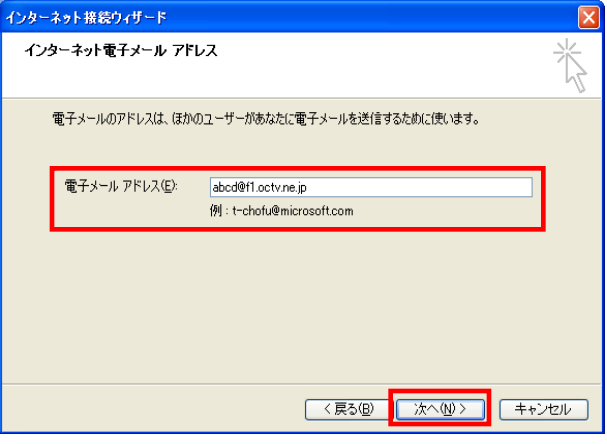

### 【6】

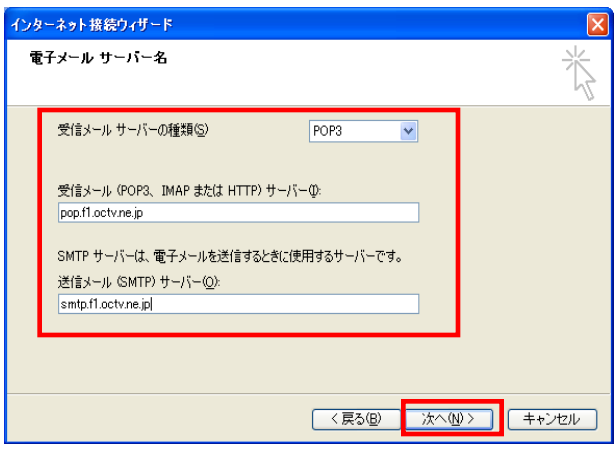

# 【7】

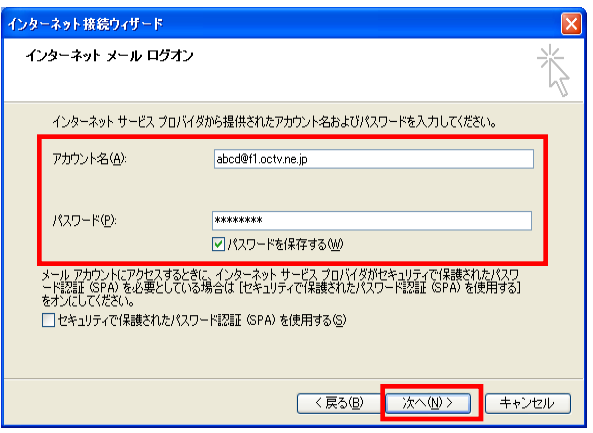

# 【8】

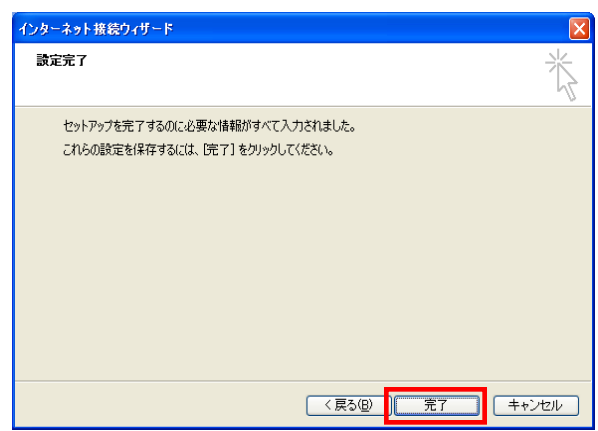

【電子メールアドレス】 「電子メールアドレス設定書」(以下「設定書」)の [電子メールアドレス]を入力します。

例:abcd@f1.octv.ne.jp

[次へ]で進みます

【受信メールサーバーの種類】 「POP3」を選択します。

【受信メールサーバー】 「設定書」の[受信メールサーバー(POP)]を入力します。 例:pop.f1.octv.ne.jp

【送信メールサーバー】 「設定書」の [送信メールサーバー(SMTP)] を入力します。 例:smtp.f1.octv.ne.jp

[次へ]で進みます

【アカウント名】 「設定書」の「電子メールアドレス]を入力します。 例:abcd@f1.octv.ne.jp

【パスワード】 「設定書」の [パスワード]を入力します。 例:ab01cd23

【パスワードを保存する】 チェックを入れます。

[次へ]で進みます

[設定完了]画面が表示されます。

[完了] ボタンを選択します。

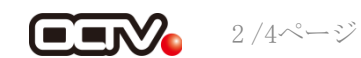

【9】

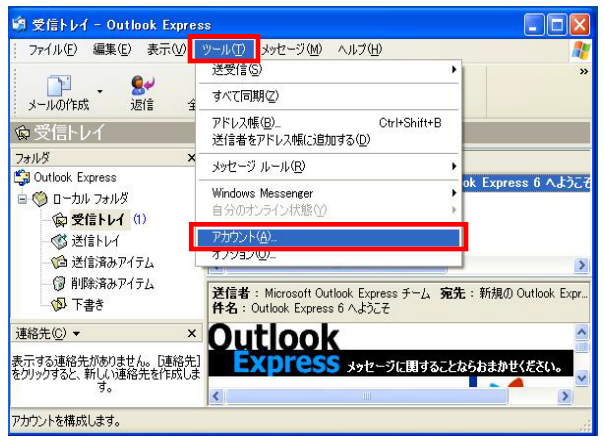

続けて、送信認証の設定を行います。 メニューバーの[ツール]-[アカウント]を選択します。

## 【10】

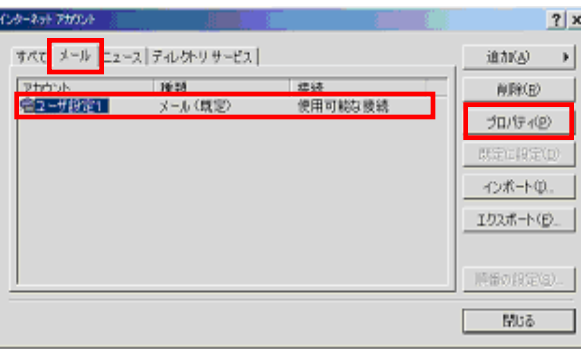

[インターネットアカウント]画面が表示されます。

[メール]タブを選択します。 該当のアカウントを選択し、[プロパティ]を選択 します。

# 【11】

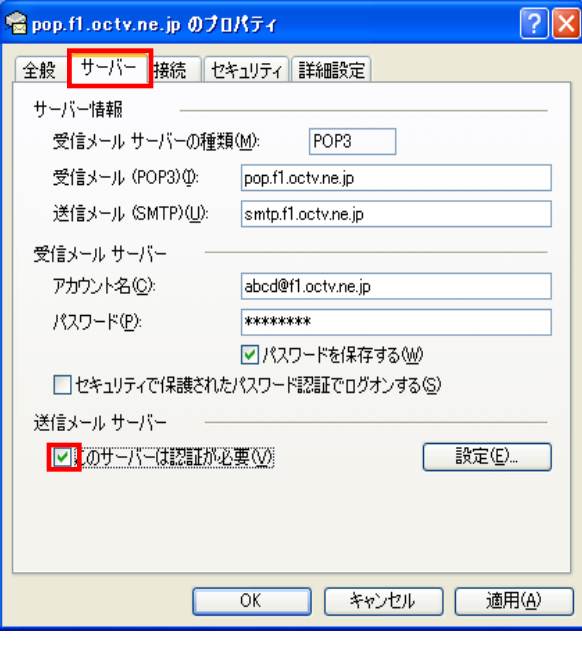

[プロパティ]画面が表示されます。

[サーバー]タブを選択します。

[このサーバーは認証が必要]のチェックを入れます。

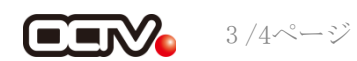

【12】

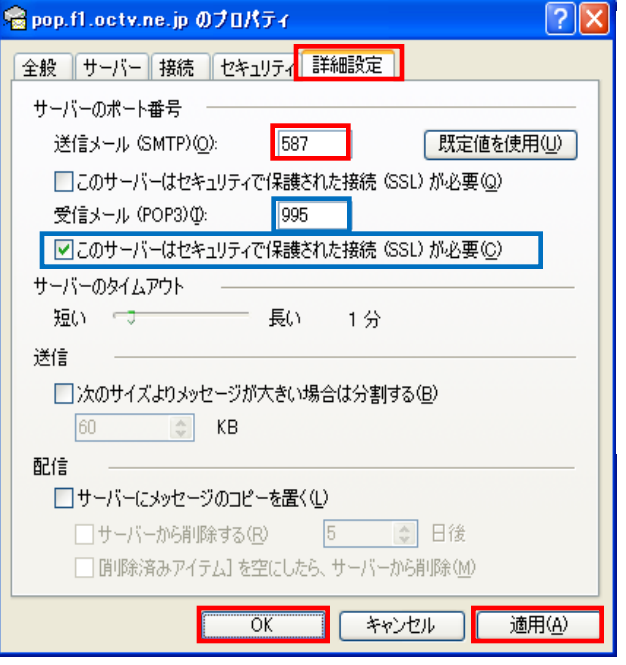

[詳細設定]タブを選択します。

【送信メール(SMTP)】 「587」に変更します。

【受信メール(POP3)】 「995」に変更します。※※

【このサーバはセキュリティで保護された接続 (SSL) が必要】 チェックを入れます。※※

※※この設定は推奨です。 問題があった場合は、以下の既定の設定のままでかまいません。 [受信メール(POP3)] 110 [このサーバはセキュリティで保護された接続 (SSL) が必要] チェックなし

[適用]、[OK]を選択して この画面を終了します。

### 【完了】

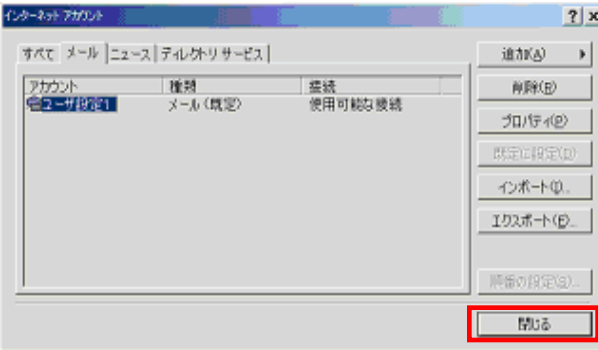

[インターネットアカウント]画面に戻ります。

[閉じる]を選択します。

これで、メールの設定は完了です。

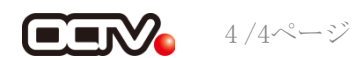